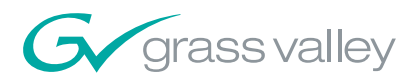

*Field Engineering Bulletin 071 8283 06 April 17, 2006 Hardware ECOs: 316L, 183M, 246M Software ECOs: 111M, 603M*

# *Trinix TRX-VI-33100 / TRX-HI-33200 Input Board Installation and Broadlinx 2.3 Upgrade*

# <span id="page-0-0"></span>**Contents**

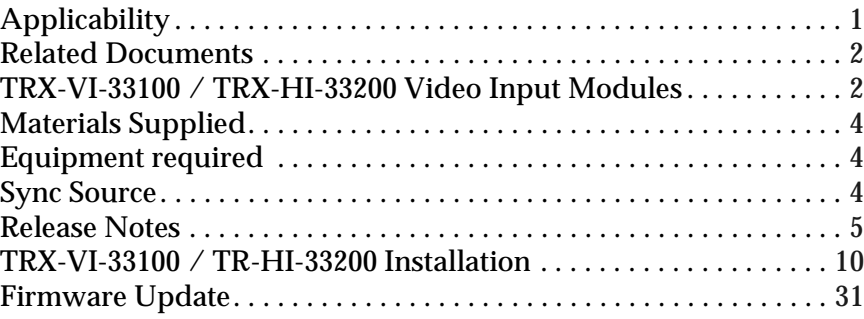

# **Applicability**

This upgrade applies to Trinix systems in the field, when a TRX-VI-33100 analog video input module or TRX-HI-33200 digital video input module is being installed. It also corrects several software problems (see [page 5](#page-4-0)).

**Note** Users with versions prior to 2.1.1 should *not* use the upgrade procedure described in this bulletin. They should load the Broadlinx 2.3 compact flash module but use the *procedure* in Field Engineering Bulletin 071 8283 01, "Broadlinx 2.1.1 Upgrade."

The hardware and software required for this upgrade can be obtained through Grass Valley Technical Support.

**CAUTION** Thomson strongly recommends that users keep all software current. New boards are *not* guaranteed to be compatible with old versions of software. A system failure may occur if a new board is received as a replacement part and loaded with old software.

# <span id="page-1-0"></span>**Related Documents**

Trinix Planning and Installation Manual, part no. 071 8276 xx.

# <span id="page-1-1"></span>**TRX-VI-33100 / TRX-HI-33200 Video Input Modules**

# **TRX-VI-33100 Module**

The TRX-VI-33100 video input module consists of a 16-input "universal" base board (VI-33100) and a 16-input digital-only mezzanine board (HI-33201).

- The VI-33100 universal base board auto-senses and accepts 16 composite analog SD, digital SD, or digital HD signals in any combination and passes them in digital SD or digital HD form (as appropriate) to the Trinix matrix board. When analog signals are received, an extensive set of gain, phase, filtering, and other adjustments are available for each signal. These adjustments are summarized below.
- The HI-33201 mezzanine board auto-senses and accepts a second set of 16 digital SD or digital HD signals in any combination and passes them in digital SD or digital HD form (as appropriate) to the Trinix matrix board.

# **Analog Processing Control**

Adjustments for analog signals connected to the VI-33100 base board include the following:.

- Save/recall settings •
- Mono mode
- Setup on/off
- Chroma kill
- Comb/trap filter
- AGC on/off
- Manual gain control
- ACC on/off
- Manual chroma control
- Insert Error Detection and Handling (EDH) data
- Contrast  $/Y$  gain
- Saturation / chroma gain
- Brightness  $/Y$ offset
- Hue / chroma phase
- Notch decode on/ off (VBI)
- Chroma kill (VBI)
- Blank video (per VBI line)
- Add setup (per VBI line)
- Reserve VBI line for data
- Horizontal timing
- Detail enhancement
- Display channel status

Details for these adjustments are described starting on [page 18](#page-17-0).

# **TRX-HI-33200 Module**

The TRX-HI-33200 video input module consists of a 16 input base board (HI-33200) and a 16 input mezzanine board (HI-33201) providing a total of 32 inputs. Each board auto-senses and accepts 16 digital SD or digital HD signals in any combination and passes them in digital SD or digital HD form (as appropriate) to the Trinix matrix board.

# <span id="page-3-0"></span>**Materials Supplied**

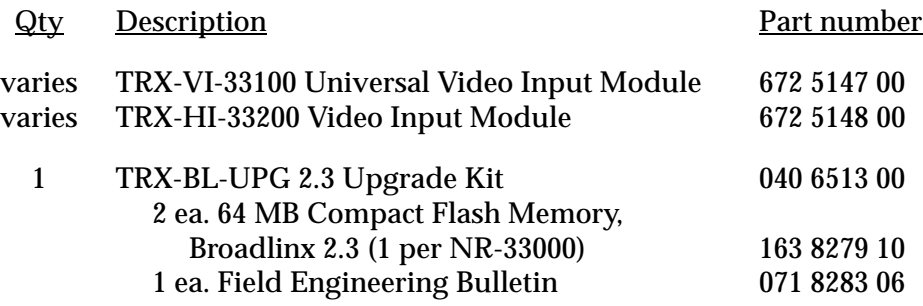

# <span id="page-3-1"></span>**Equipment required**

- Trinix router equipped with Broadlinx (NR-33000) board(s).
- Ethernet connection to Trinix/Broadlinx.
- A terminal-type serial connection between the VI-33100 base board and a PC is required to change the video processing values from the factory default settings. The VI-33100 serial connector is a 9-pin D female; PC serial connectors are typically 9-pin D male. The cable should be a "straight-through" (pin-for-pin) type.

# <span id="page-3-2"></span>**Sync Source**

When processing analog signals, the VI-33100 requires an analog video sync source on BNC connector no. 1 (or connector "0" for Jupiter-controlled routers). This is *not* a looping input. This reference must meet the following requirements:

- It must be isochronous with the other inputs to this board (frequencylocked but not necessarily phase-locked), and
- It must use same video standard as the other inputs, i.e, 525 NTSC, or 625 PAL, etc., and
- It must be stable and continuous (such as house black burst or color bars).

# <span id="page-4-1"></span>**Release notes**

# <span id="page-4-0"></span>**Release 2.3**

## **Enhancements**

**1.** Broadlinx support for TRX-VI-33100 and TRX-HI-33100 input boards.

## **Problems corrected**

- **1.** CR 60072 A customer using an SMS7000 to control a 256 x 256 Trinix (DV-33256) reported that sending configuration data to the MCPU caused the SMS to drop control of the router, and that communications could be reestablished by resetting the MCPU. This problem has been corrected.
- **2.** CR 63790 NR-33000 FPGA timing problem was causing interruptions in output monitoring signal. This has been fixed.
- **3.** CR 63490 Encore version 1.7.0 now supports Output expansion frames above 512 outputs.
- **4.** CR 63532 Setting the time on the Broadlinx web page now sets the system time as well.

### **Known Issues**

- **1.** Web tools such as NetConfig cannot be used to install Release 2.3. The new software can only be installed using a compact flash module.
- **2.** Trinix Planning and Installation manuals with part numbers 071-8276- 04 and below have incorrect descriptions as follows:
	- **a.** When setting the output monitor address in output-expanded systems, the correct procedure is to set the output monitor address rotary switch on *all* chassis to the highest output number for the *system*.
	- **b.** The specifications for the HI-33110 Input Board indicate an automatic equalization range of 300 meters. This should read "100 meters."
	- **c.** The description of output reclocker dipswitch settings implies that these adjustments were not available for HO-33120 SD/HD Output Boards. In fact, the adjustments are available.

# **Release 2.2.2**

### **Enhancements**

None.

### **Problems corrected**

- **1.** This release provides FPGA code that matches the FPGA code now shipping on SR-33500 boards. (SR-33500 boards are used only on 512 x 512 routers).
- **2.** Switches may be statused even though no switch took place, where a) the problem is solved by activating the secondary NR-33000 Broadlinx board, and b) the following error message is displayed on the console port:

```
0xalbcda44 (tFieldTake):xptTake (xtpLib.C line 533): 
errno=0x1f60003
```
This problem has been fixed. (CR 54470)

**3.** A continual debug message may appear on the Console port as follows:

```
"SetOutputMonitor(), 
Monitor 0, 
Output 301 ..."
```
This problem has been fixed. (CR 54937)

## **Release 2.2.1**

## **Enhancements**

- **1.** Output boost control is now provided for individual HO-33120/33121 high-definition universal output boards.
- **2.** Broadlinx can now be updated via NetConfig.

### **Problems corrected**

- **1.** Sync selection is now sent to HD-33120.
- **2.** "NO XPT" status indication when interfacing Encore to Trinix. The problem appears when switching an input from 129-256 to an output from 1-128; in this case the Encore router status indicates "NO XPT" everywhere except the LRP (Local Router Panel), which shows the correct status. (CR 50177)
- **3.** Incorrect router status was displayed on panels, LRP, and router controller status screen (Trinix/Apex issue). (CR 46803)
- **4.** Breakaways were randomly displayed on control panels sometime after an all-level-task was executed.
- **5.** False Breakaway was indicated.
- **6.** Corrected NR-33000 statistical error reporting (manufacturing/test issue).
- **7.** Software modified to support write protect on/off for new flash part (manufacturing issue)

## **Release 2.2.0**

### **Enhancements**

- **1.** Support is now provided for crosspoint bus connection and control of the Apex digital audio router.
- **2.** Support is now provided for SNMP.
- **3.** Support is now provided for Encore control system version 1.6.5.1.

## **Logged problems corrected**

- **1.** CR 47337 inappropriate switchover from primary NR-33000 board to secondary board has been corrected.
- **2.** CR 46092 discovery of NR-33000 on LAN using NetConfig application is more reliable.

# **Release 2.1.1**

### **Logged problems corrected (all Trinix routers)**

**1.** For all types of Output Cards, corrected the problem where the last Take's action (within a group of Takes) was delayed an additional VIT period. This caused the output enable transition to occur one VIT after the switch in the DM-33512 Matrix Boards (for the last Take).

### **Logged problems corrected (DV-33512 routers)**

- **1.** In the DM-33512 Matrix board, fixed intermittent problem of detecting the presence of input cards within the frame. This was sporadically causing Takes to not be confirmed.
- **2.** The RP-33500 would report a low 3.3 V supply when no cards were present (for example, frame number 2 in an input-expanded system).

### **Logged problems corrected (All Trinix routers with Encore control)**

**1.** On rare occasions, when the NR-33000 card was activated, the NR's XPT bus controller would not become active. This has been corrected.

### **Logged problems corrected (HO-33120 boards only)**

**1.** The monitor switch on the RP-33500 set the monitor output to 1536 when in the 1024 position, and 1024 when in the 1536 position.

# **Release 2.1**

### **Enhancements (all Trinix routers)**

- **1.** Encore release 1.6.1 is supported, including NR-33000 redundancy.
- **2.** The left hand Device pane in the NetConfig application now reports the target name of the router instead of the matrix size.
- **3.** The Firmware Update status display has been improved.
- **4.** The router can now be restarted after updates without cycling power or re-seating cards.
- **5.** The new Trinix HO-33120 HD/SD Output Board with multi-rate reclocker is now supported.

### **Enhancements (DV-33512 routers)**

- **1.** The router no longer requires repowering when changing the frame number.
- **2.** The system now reports the CPLD code versions running on the DM-33512 cards.

### **Logged problems corrected (all Trinix routers)**

- **1.** Fixed SMS 7000 board add messages for "SR types" and "Input types" – Extra messages were getting displayed when an SR-TYPE board was discovered.
- **2.** The system update process would occasionally halt when 99% complete. This has been corrected.
- **3.** The upgrade process has been modified so that the system makes up to two attempts to update a board.
- **4.** The Ethernet Monitor task has been removed from externally switched router configurations. (Broadlinx with Jupiter).
- **5.** SMS 7000 commanded NR-33000 switchover (active NR-33000 to inactive NR-33000) is disabled during a firmware upgrade.
- **6.** The web firmware management page and device information page both show the revision levels in decimal.
- **7.** SMS/Encore The In Use LED now reports the correct status when the activate button is pressed.
- **8.** Settings for the Reclock/Bypass switches on the HO-33110 are now consistent with those for the HO-33120.

**Logged problems corrected (DV-33512 routers)**

- **1.** Invalid FPGA Overtemp alarms on the DM-33512 Matrix boards have been fixed.
- **2.** Spurious +2.5 volt power supply alarms have been fixed.
- **3.** The web page graphics for the DV-33512 have been corrected to show the "B" and "C" power supplies in the correct position.
- **4.** Resolved an issue where upon power-up, some DM-33512 Matrix boards would not recognize frame properly causing the card to not function correctly.
- **5.** Corrected a problem wherein input card presence detection would fail intermittently causing "no confirm" messages during Takes.

### **Known Issues**

**1.** The Trinix web pages contain two representations of the Trinix frame, a tree view on the left and a graphical view on the right. The design of the web pages is such that a browser Refresh (via the menu Refresh, toolbar icon, or F5 key) returns the user to the Trinix home page. To facilitate refresh of only certain views a "Refresh" button has been added to many of the web pages. In some cases this results in the two views being out of sync. The most recently refreshed view should always be correct. The views can be re-synchronized with a browser Refresh (menu, toolbar, or F5). The user will then need to navigate back to the desired web page.

# <span id="page-9-0"></span>**TRX-VI-33100 / TRX-HI-33200 Installation**

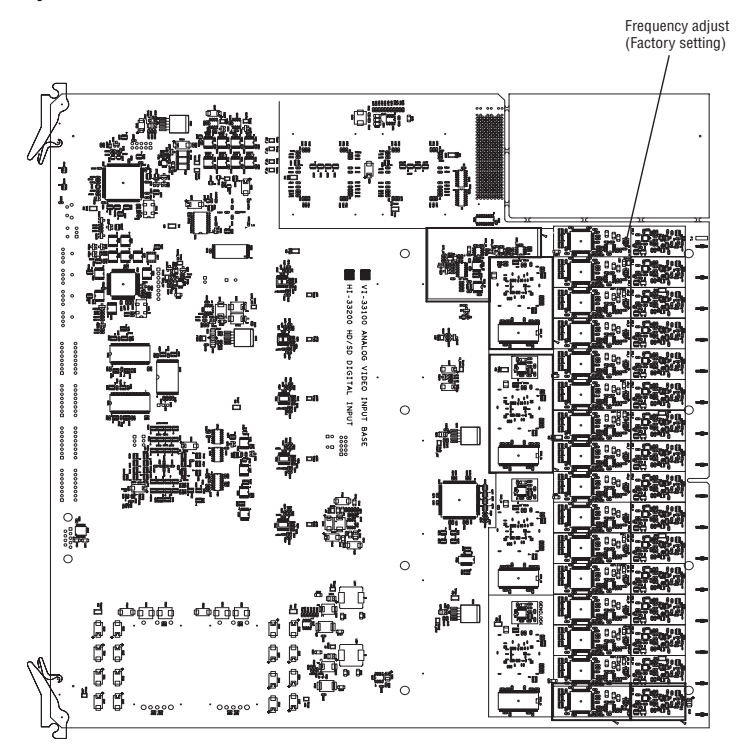

*Figure 1. VI-33100 base board (top). HI-33201 mezzanine not shown. HI-33200 is similar but not fully stuffed.*

*Figure 2. VI-33100 base board (back).*

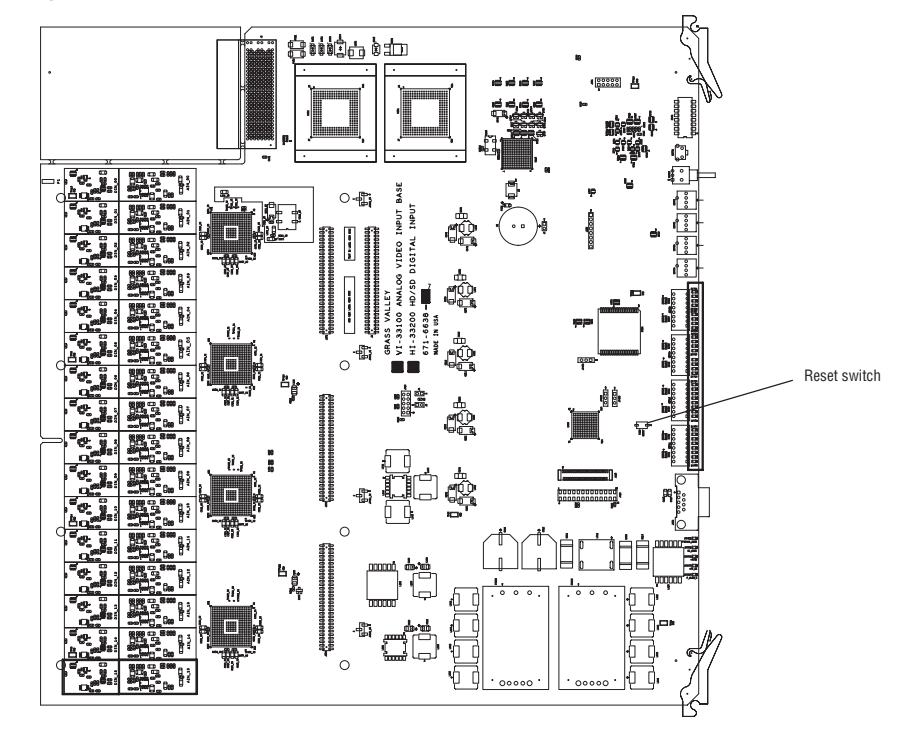

# **Replacement of Existing Input Board**

The following procedure applies when a new input module is being installed as a direct replacement of an existing digital input module.

This procedure will not disrupt normal operation of the router (except for the signals using the replaced board). Trinix boards are designed for hotswapping.

- **1.** If there are inputs associated with this procedure that cannot be interrupted, steps must be taken to patch them around the router.
- **2.** On the new board, check the output expansion gain switch settings.

Briefly, if the router has expanded outputs, the gain must be increased on the input board. For more information, see "Output Expansion" in the Installation section of the Trinix manual.

Expansion gain is controlled by DIP switches SW543-3 and SW543-4. For the location of these switches, refer to [Figure 3](#page-11-0). Switch settings are shown in [Table 1.](#page-11-1)

All other switches on SW543 should be set to OFF.

- **CAUTION** The following step will cause a momentary interruption to the inputs feeding this board.
- **3.** Remove the input board being replaced and install the new board.

Trinix boards are designed to be hot-swapped (swapped with power on).

When the board is first inserted, keep the ejector levers spread apart and slide the board in until the levers make contact. The levers are then folded toward each other to seat the board.

The board should automatically acquire the input block and level information previously set with the rear-panel switches.

- **4.** Check for normal operation of the 32 inputs feeding the new board.
- **5.** This completes the installation.

<span id="page-11-0"></span>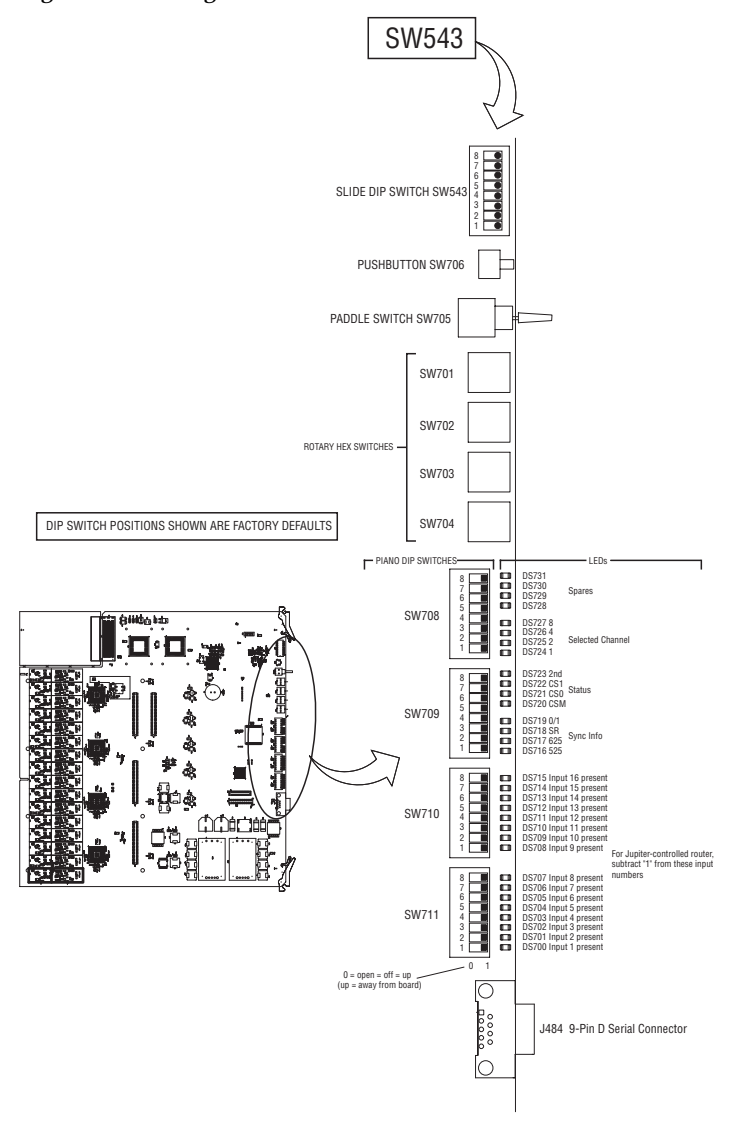

*Figure 3. Front-edge switches on VI-33100 base board.*

<span id="page-11-1"></span>*Table 1. Output expansion gain switches*

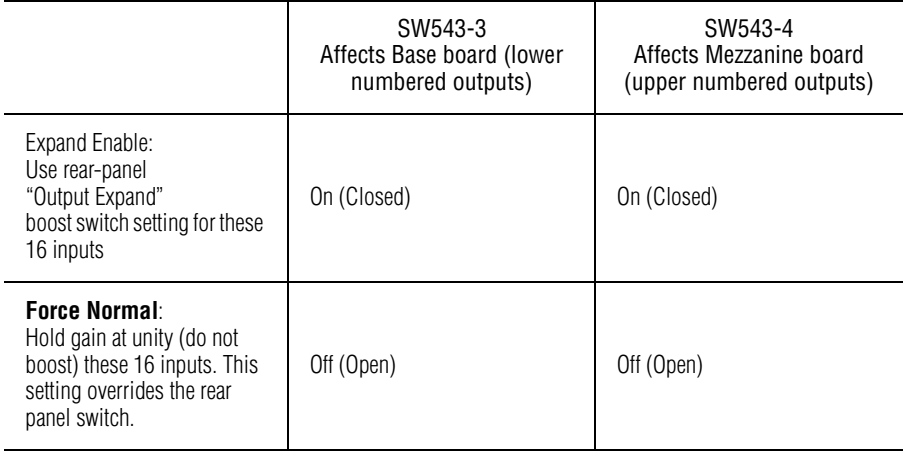

# **Installing TRX-VI-33100 to Add Analog Inputs**

**1.** Install a Trinix input connector panel on the rear of the chassis (if not installed already). Connect video sources.

Trinix frames are sometimes shipped with a full set of rear I/O panels installed regardless of "stuffed" (active) router size.

**2.** When processing analog signals, the VI-33100 requires an analog video sync source on BNC connector no. 1 (or connector "0" for Jupitercontrolled routers).

This is *not* a looping input. Any standard video signal can be used, but it must be a stable and continuous signal (such as house black burst or color bars). The other analog input signals feeding this board must be isochronous with this reference.

**3.** On the VI-33100 board, check the output expansion gain switch settings.

Briefly, if the router has expanded outputs, the gain must be increased on the input board. For more information, see "Output Expansion" in the Installation section of the Trinix manual.

Expansion gain is controlled by DIP switches SW543-3 and SW543-4. For the location of these switches, refer to [Figure 3](#page-11-0). Switch settings are shown in [Table 1.](#page-11-1)

All other switches on SW543 should be set to OFF.

**4.** Install the new board.

This procedure will not disrupt normal operation of the router.

Trinix boards are designed to be hot-swapped (swapped with power on).

When the board is first inserted, keep the ejector levers spread apart and slide the board in until the levers make contact. The levers are then folded toward each other to seat the board.

The board should automatically acquire the input block and level information previously set with the rear-panel switches. For example, if the existing router has four input boards  $(4 \times 32 = 128$  inputs total) and a single VI-33100 board is added, then the VI board will automatically be assigned input 129 to input 160 (128 to 159 for Jupiter).

**5.** The control system (Encore or Jupiter) must be updated to define the additional inputs.

For example, for Jupiter control the Switcher Description table must be changed to indicate the increased number of inputs.

**6.** If desired, the VI-33100 can now be used to switch video with the factory default processing values (as shown starting on [page 18\)](#page-17-0); or, the values can be changed as described immediately below.

# **Customizing Analog Video Processing Settings**

When analog video signals are fed to the VI-33100 base board, each of the 16 inputs can be adjusted independently.

# **Terminal Setup**

**1.** Connect a straight-through RS-232 serial cable from the VI-33100 card front-edge 9-pin connector to the serial port of a PC with Hyper terminal 6.3 software (or equivalent).

One alternative to Hyper terminal is Tera Term 3.1.3 (freeware), which can be set to a 160- column display. This allows a wide display mode that will show the settings for all 16 inputs at once.

The location of the D connector is shown on [page 12.](#page-11-0) Pinouts are shown in [Table 2](#page-13-0).

**CAUTION**The Trinix system should not be operated with the front door open for extended periods. Therefore the configuration cable should be disconnected from the VI-33100 board when not in use and the door closed.

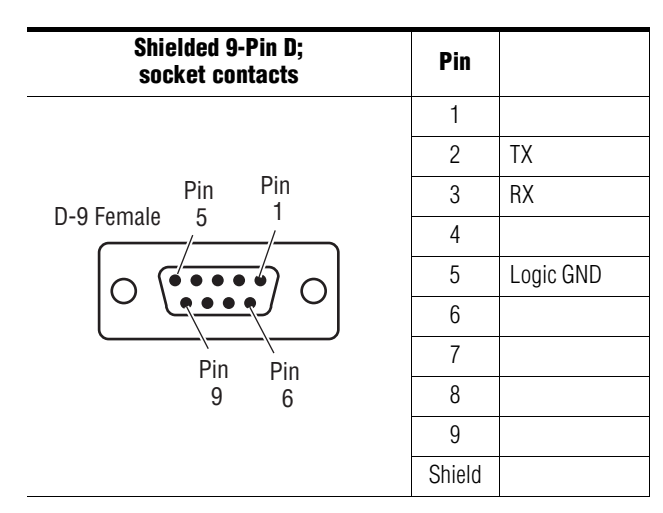

<span id="page-13-0"></span>*Table 2. VI-33100 card-edge connector pinouts.* 

- **2.** Launch the terminal application (e.g., Hyper terminal) on the PC.
- **3.** Set the terminal protocol to 115200 baud, 8 data bits, 1 stop bit, no parity bit, no flow control.

A terminal window and a blinking cursor should appear.

**4.** Press ENTER.

You should see the main menu:

*Figure 4.* 

======= MAIN Menu Options ======= [1.\) Setup Composite Video.](#page-17-1) [2.\) Setup Video Processing.](#page-19-0) [3.\) Setup Vertical Blanking.](#page-21-0) [4.\) Setup Timing](#page-23-0). [5.\) Setup Picture Enhancer.](#page-25-0) [6.\) Display Channel status.](#page-27-0) [7.\) Save or Recall a Configuration File.](#page-29-0) Select a menu option:

**5.** At this point you may want to change the display settings to get as many rows and columns, and as small a font, as practical.

For example, with Hyper terminal go to View > Font > and select a 6 point font. Then go to File > Properties > Settings > Emulation > ANSI > Terminal Setup and select 50 rows x 132 columns.

## **General notes about the setup application editor**

Here are a few conventions about the setup application editor that may be helpful to know:

- Tables are edited using keyboard shortcut keys (not the mouse or cursor keys). The applicable shortcuts are listed on the bottom of the display.
- The first step is usually selection of one of the 16 inputs (channels).
- Channel numbers are hex-based. E.g., channel "a" on this table is labelled as input "11" on the rear panel of the router. A table of equivalent channel numbers is shown in [Table 3](#page-16-0).)
- For entries where ON or OFF is selected,  $0 =$  OFF and  $1 =$ ON.

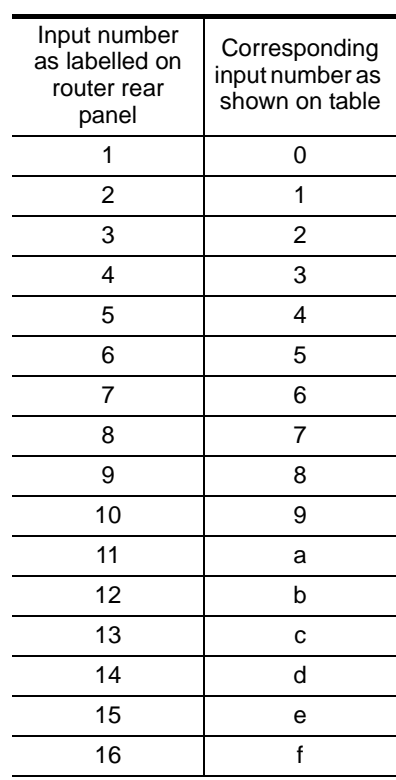

## <span id="page-16-0"></span>*Table 3. Channel number equivalents.*

# <span id="page-17-1"></span>**Main Menu Options**

This section assumes that the Terminal Setup procedure has been performed.

## **1.) Setup Composite Video**

Composite video selections are summarized in [Table 4](#page-17-0).

These adjustments are made in the composite video path (before decoding to component digital format) and apply to all lines (active picture and VBI)

The actual menus are shown on [page 19.](#page-18-0)

<span id="page-17-0"></span>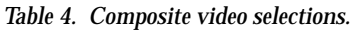

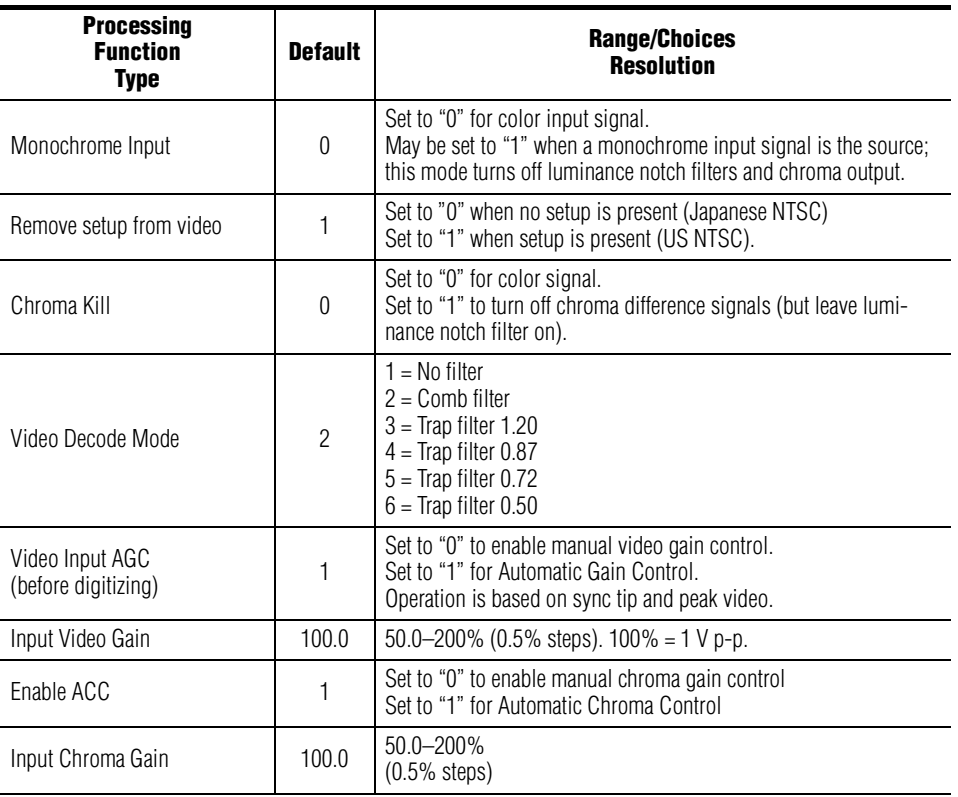

*Figure 5. Setup composite video menu for NTSC, showing setup for all 16 inputs. PAL display is similar. (Only Input 0 is connected in this example.)*

<span id="page-18-0"></span>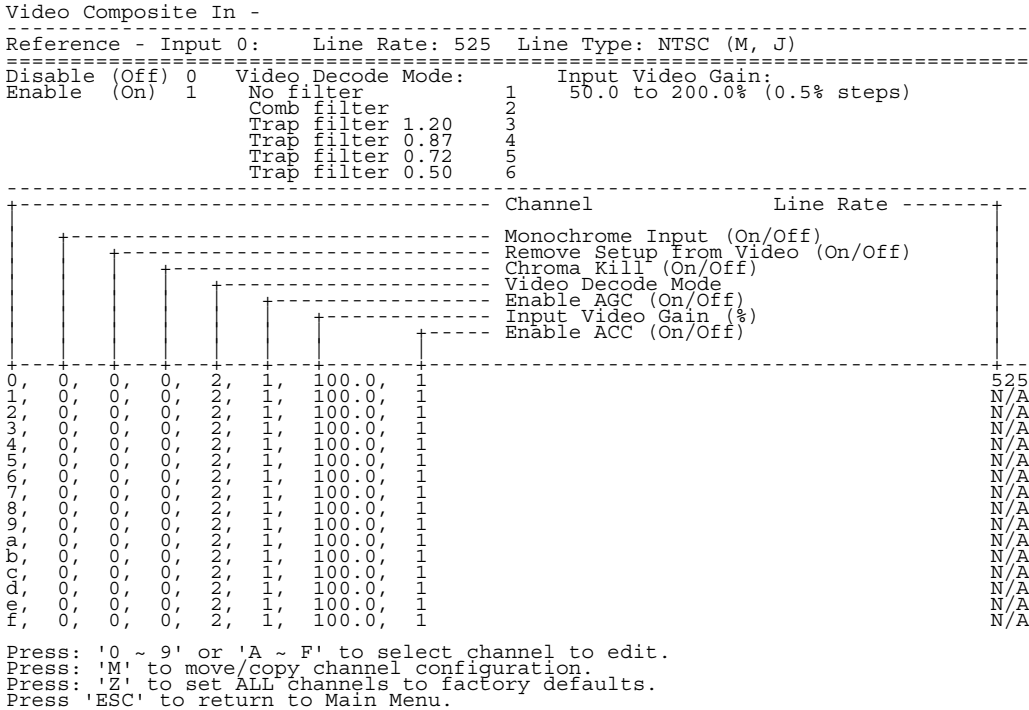

When an input (channel) is selected, the display will show the values for that particular channel. For example, selecting "0" will display the values for channel 0:

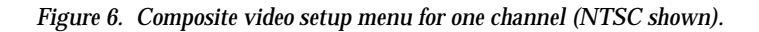

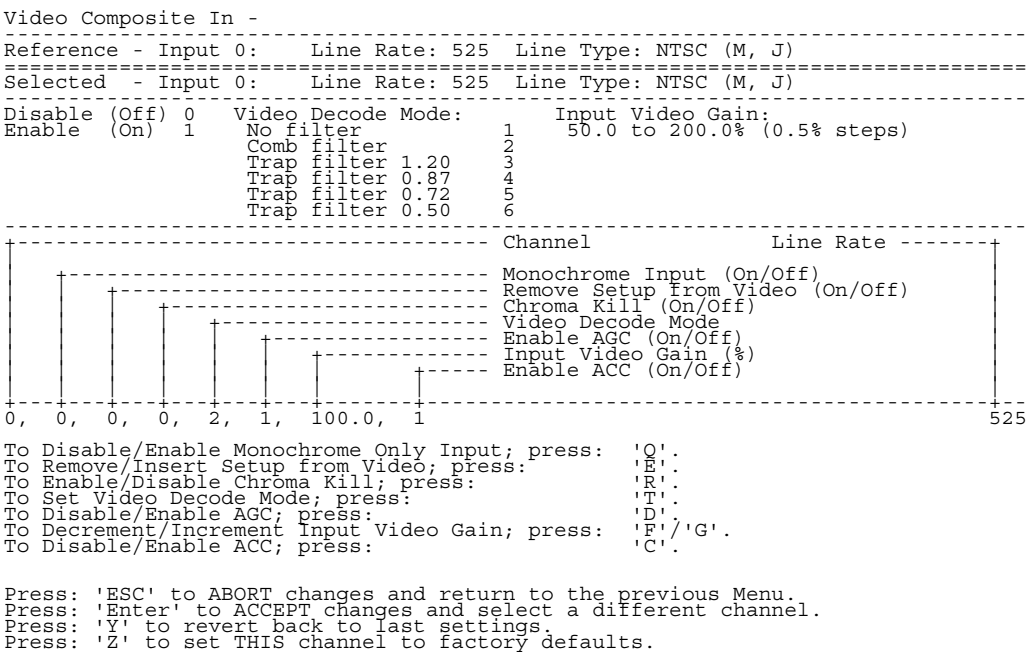

## <span id="page-19-0"></span>**2.) Setup Video Processing**

These adjustments are made in the video path and apply to all lines (active picture and VBI)

Video processing selections are summarized in [Table 5.](#page-19-1)

The actual menus are shown on [page 21.](#page-20-0)

<span id="page-19-1"></span>*Table 5. Video processing selections*

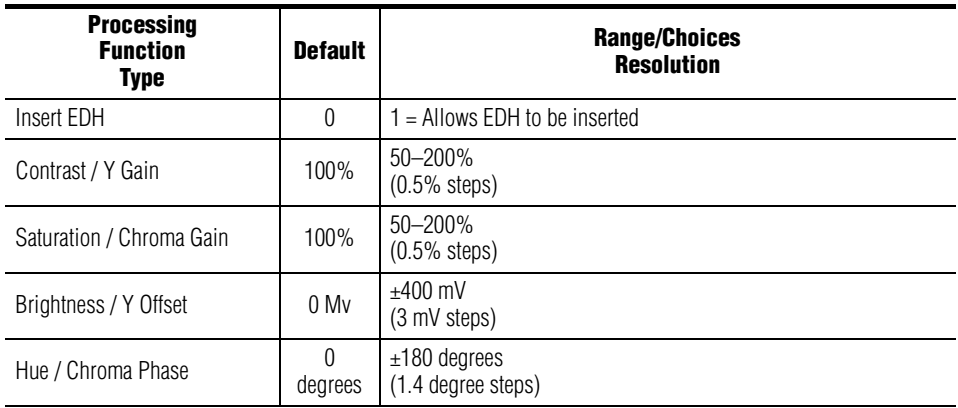

*Figure 7. Video proceessing menu for NTSC, showning setup for all 16 inputs. PAL display is similar. (Only Input 0 is connected in this example.)*

<span id="page-20-0"></span>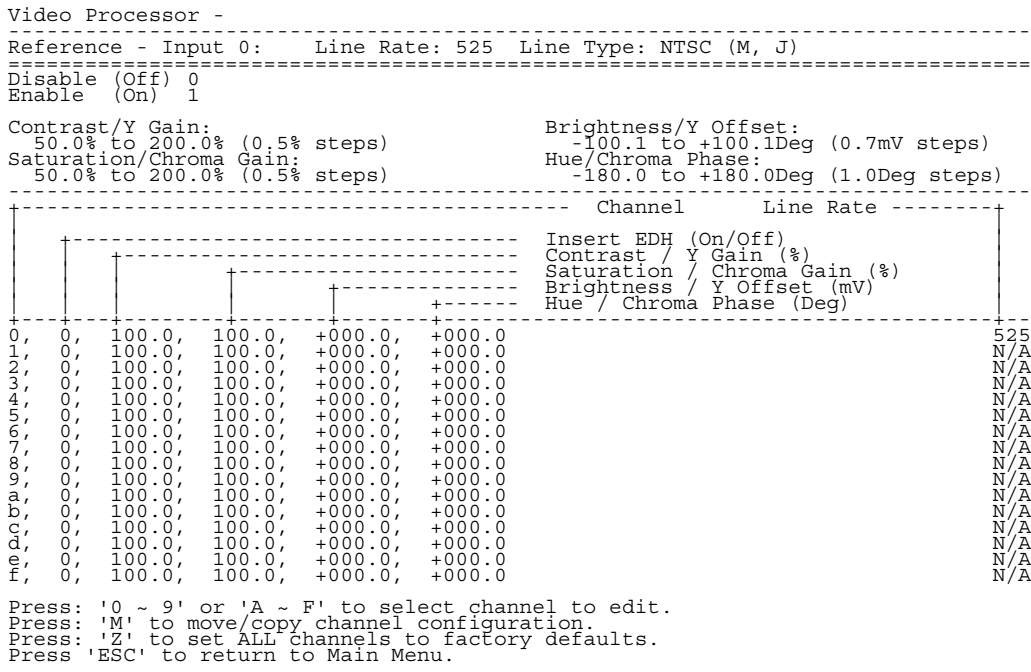

When an input (channel) is selected, the display will show the values for that particular channel:

#### *Figure 8. Video processing setup menu for one channel (NTSC shown).*

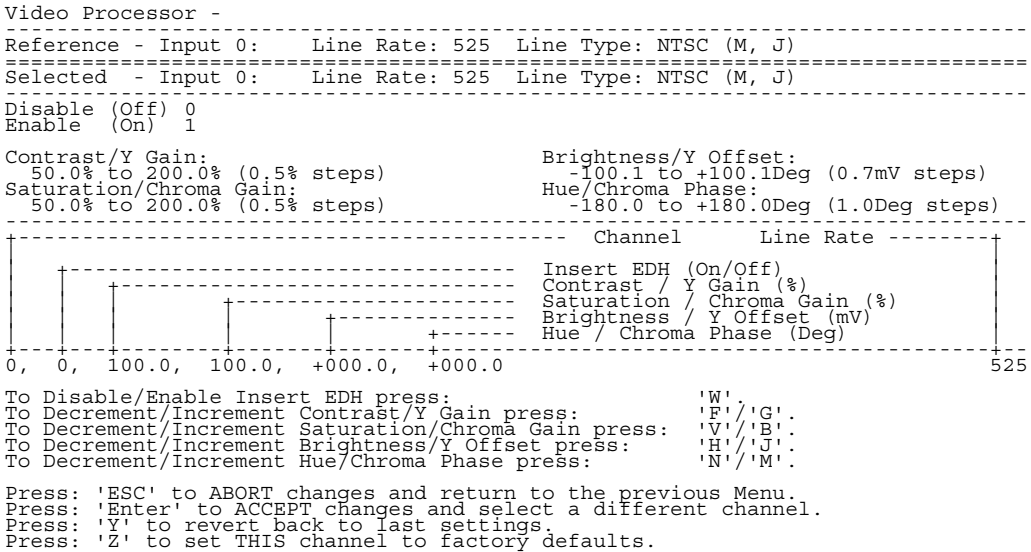

## <span id="page-21-0"></span>**3.) Setup Vertical Blanking**

The Notch Decode Mode and the Chroma Kill selections apply to all lines in the VBI.

Each line pair in the VBI can be set to pass or blank the incoming signal. In NTSC systems, each of these line pairs can also be set to add Setup if desired.

The number of line pairs that can carry data can be extended if desired. For example:

- In NTSC line pairs 10/273 through line pairs 20/283 are normally available for data. By using this menu, up to four additional line pairs can be reserved for data use.
- In PAL systems, up to five additional line pairs can be reserved.

Vertical blanking selections are summarized in [Table 6.](#page-21-1)

The actual menus are shown on [page 23.](#page-22-0)

<span id="page-21-1"></span>*Table 6. Vertical blanking selections.*

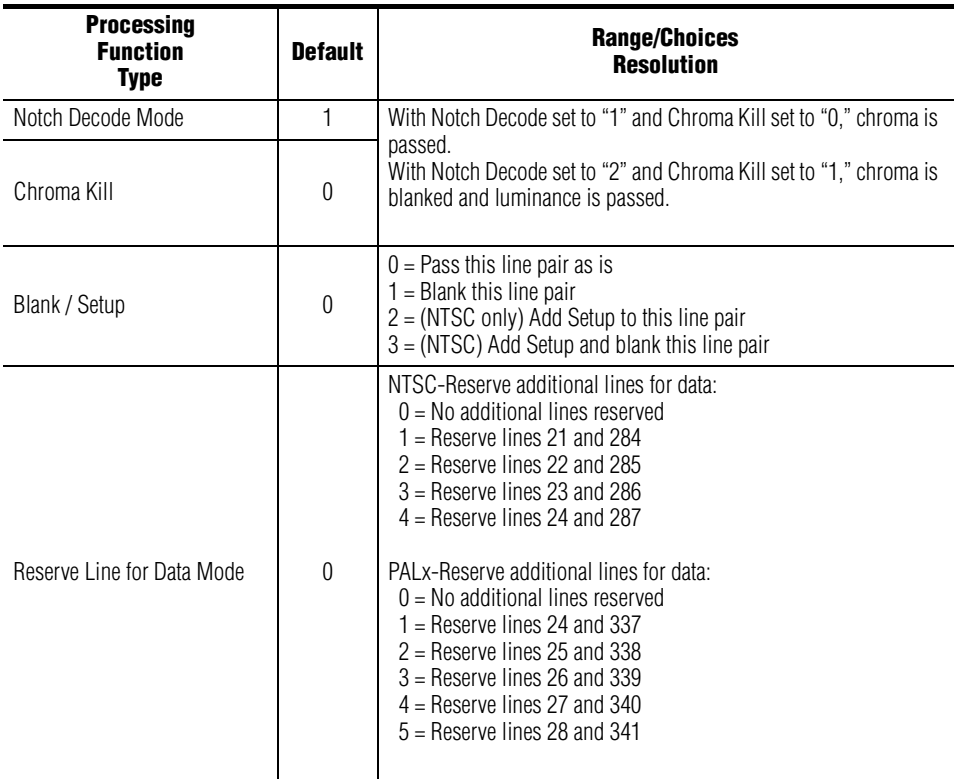

*Figure 9. Vertical blanking interval menu for NTSC, showing setup for all 16 inputs. PAL display is similar. (Only Input 0 is connected in this example.).*

<span id="page-22-0"></span>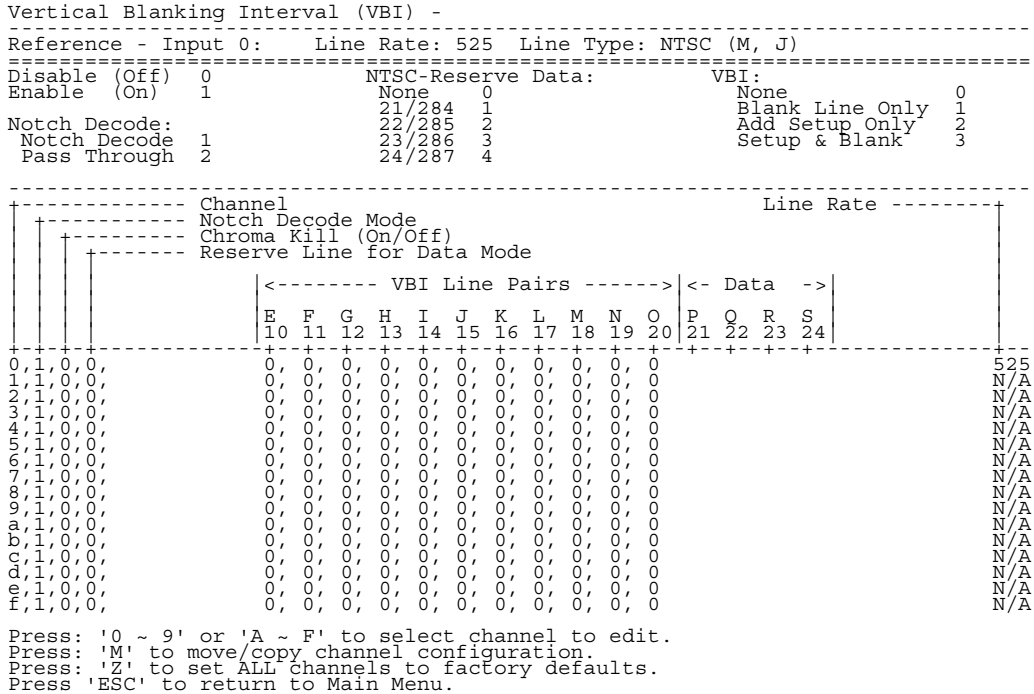

When an input (channel) is selected, the display will show the values for that particular channel:

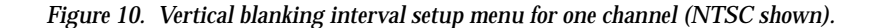

Vertical Blanking Interval (VBI) - -------------------------------------------------------------------------------- Reference - Input 0: Line Rate: 525 Line Type: NTSC (M, J) ================================================================================ Selected - Input 0: Line Rate: 525 Line Type: NTSC (M, J) -------------------------------------------------------------------------------- Disable (Off) 0 NTSC-Reserve Data: VBI:  $\begin{tabular}{lllllllllll} \multicolumn{3}{c}{\textbf{Disable}} & $\textbf{0}$ & $\textbf{N} \textbf{S} \textbf{C} \textbf{R} \textbf{a}$ & $\textbf{0}$ & $\textbf{0}$ \\ \hline \textbf{Disable} & $\textbf{(On)}$ & $\textbf{1}$ & $\textbf{N} \textbf{S} \textbf{C} \textbf{R} \textbf{a}$ & $\textbf{0}$ & $\textbf{0}$ \\ \textbf{Enable} & $\textbf{(On)}$ & $\textbf{1}$ & $\textbf{None} & $\textbf{0}$ & $\textbf{0}$ \\ \textbf{Note:} & $\textbf{1}$ & $\textbf{21/2$ <sup>B1:</sup><br>None<br>Blank Line Only<br>Add Setup Only<br>Setup & Blank Notch Decode: 22/285 2 Add Setup Only 2 Notch Decode 1 23/286 3 Setup & Blank 3 Pass Through 2 24/287 4 -------------------------------------------------------------------------------- +------------- Channel Line Rate --------+ | +----------- Notch Decode Mode | | | +--------- Chroma Kill (On/Off) | | | | +------- Reserve Line for Data Mode | | | | | | | | | | |<-------- VBI Line Pairs ------>|<- Data ->| | | | | | | | | | | | | | |E F G H I J K L M N O |P Q R S | | | | | | |10 11 12 13 14 15 16 17 18 19 20|21 22 23 24| | +-+-+-+-------------+--+--+--+--+--+--+--+--+--+--+--+--+--+--+--------------+-- 0,1,0,0, 0, 0, 0, 0, 0, 0, 0, 0, 0, 0, 0 525 To Set Notch Decode Mode Press: '['. To Disable/Enable Chroma Kill Mode press: ']'. To Set Reserve for Data Mode Press: '\'. To Set VBI Pair Data Press: 'A' thru 'W'. Press: 'ESC' to ABORT changes and return to the previous Menu.<br>Press: 'Enter' to ACCEPT changes and select a different channel.<br>Press: 'Y' to revert back to last settings.<br>Press: 'Z' to set THIS channel to factory defaults

## <span id="page-23-0"></span>**4.) Setup Timing**

The following adjustments are made after conversion to digital format and apply to all lines (active picture and VBI).

Vertical blanking selections are summarized in [Table 7.](#page-23-1)

The actual menus are shown on [page 25.](#page-24-0)

<span id="page-23-1"></span>*Table 7. Timing selections.*

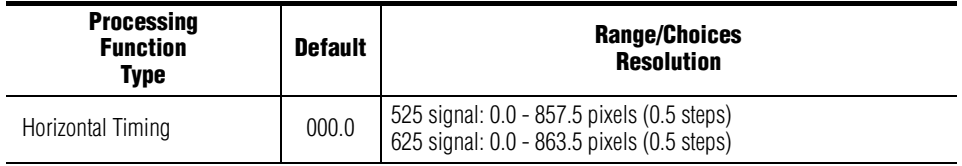

*Figure 11. Summary of timing setup for NTSC, showing setup for all 16 inputs. PAL display is similar. (Only Input 0 is connected in this example.)..*

<span id="page-24-0"></span>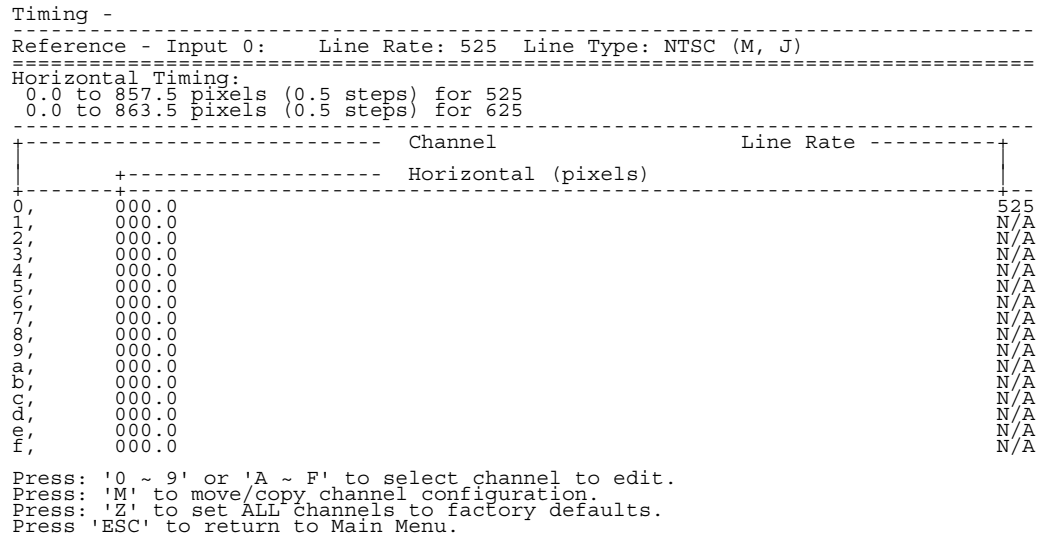

When an input (channel) is selected, the display will show the values for that particular channel:

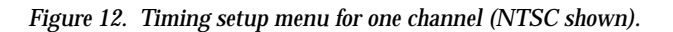

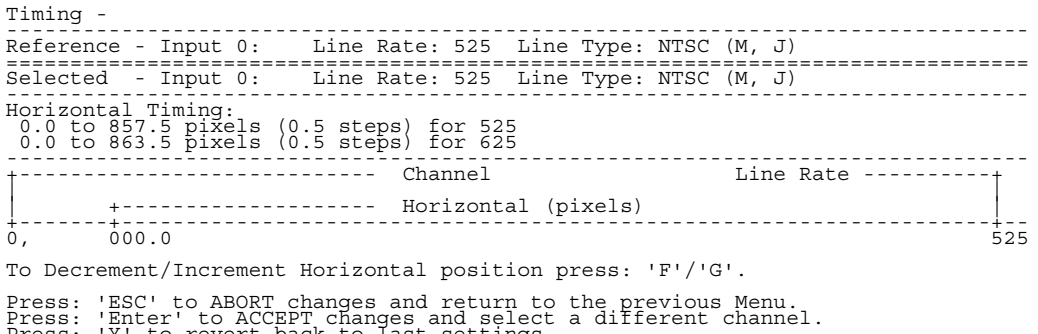

Press: 'Y' to revert back to last settings. Press: 'Z' to set THIS channel to factory defaults.

## <span id="page-25-0"></span>**5.) Setup Picture Enhancer**

Picture enhancement selections are summarized in [Table 8.](#page-25-1)

The actual menus are shown on [page 27.](#page-26-0)

<span id="page-25-1"></span>*Table 8. Picture enhancement selections.*

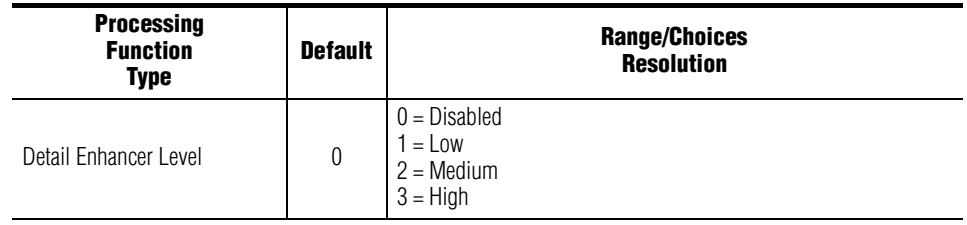

*Figure 13. Picture enhancer menu for NTSC, showing setup for all 16 inputs. PAL display is similar. (Only Input 0 is connected in this example.).*

<span id="page-26-0"></span>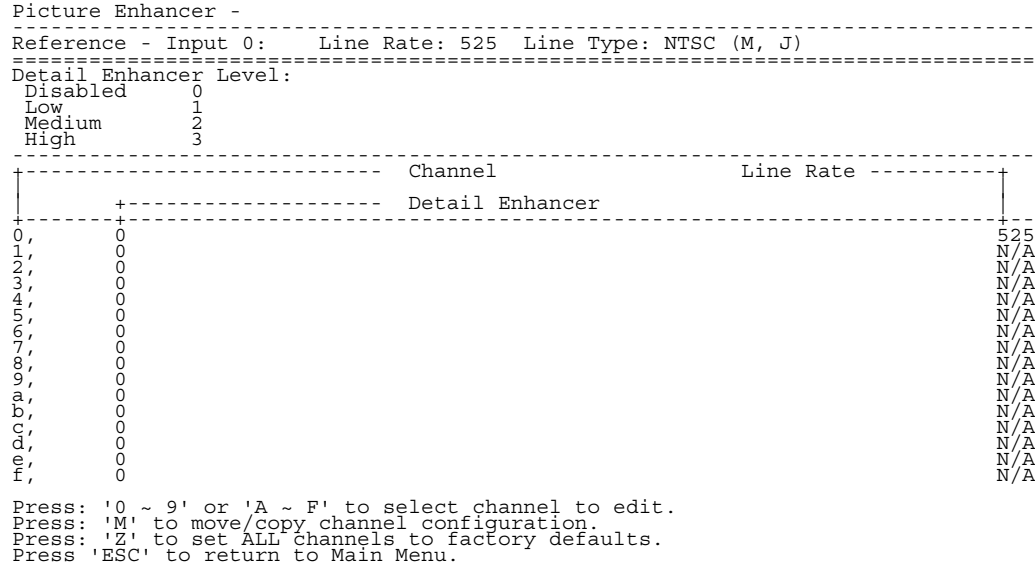

When an input (channel) is selected, the display will show the values for that particular channel (NTSC shown):

*Figure 14. Picture enhancer menu for one channel.*

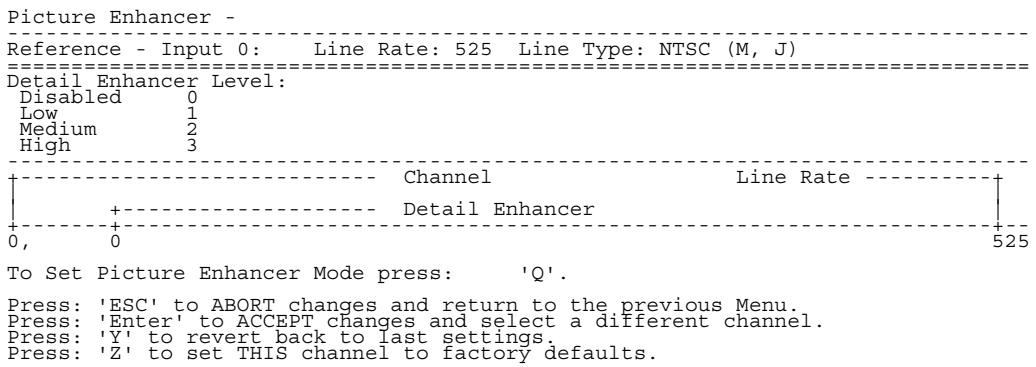

## <span id="page-27-0"></span>**6.) Display Channel status**

These menus are shown below.

#### *Figure 15.*

======= Channel(s) Status Menu Options ======= 1.) Display status of channels: 0 thru 3. 2.) Display status of channels: 4 thru 7. 3.) Display status of channels: 8 thru 11. 4.) Display status of channels: 12 thru 15. 5.) Display status of All channels: 0 thru 15. Note: For option '5', The terminal application must be setup to display a width of at least 160 characters. Otherwise the data may be unreadable! Press 'ESC' to return to Main Menu. Select a menu option:

When a group of inputs (channels) is selected, the display will show the values for those channels:

### *Figure 16. Channel Status display for four channels.*

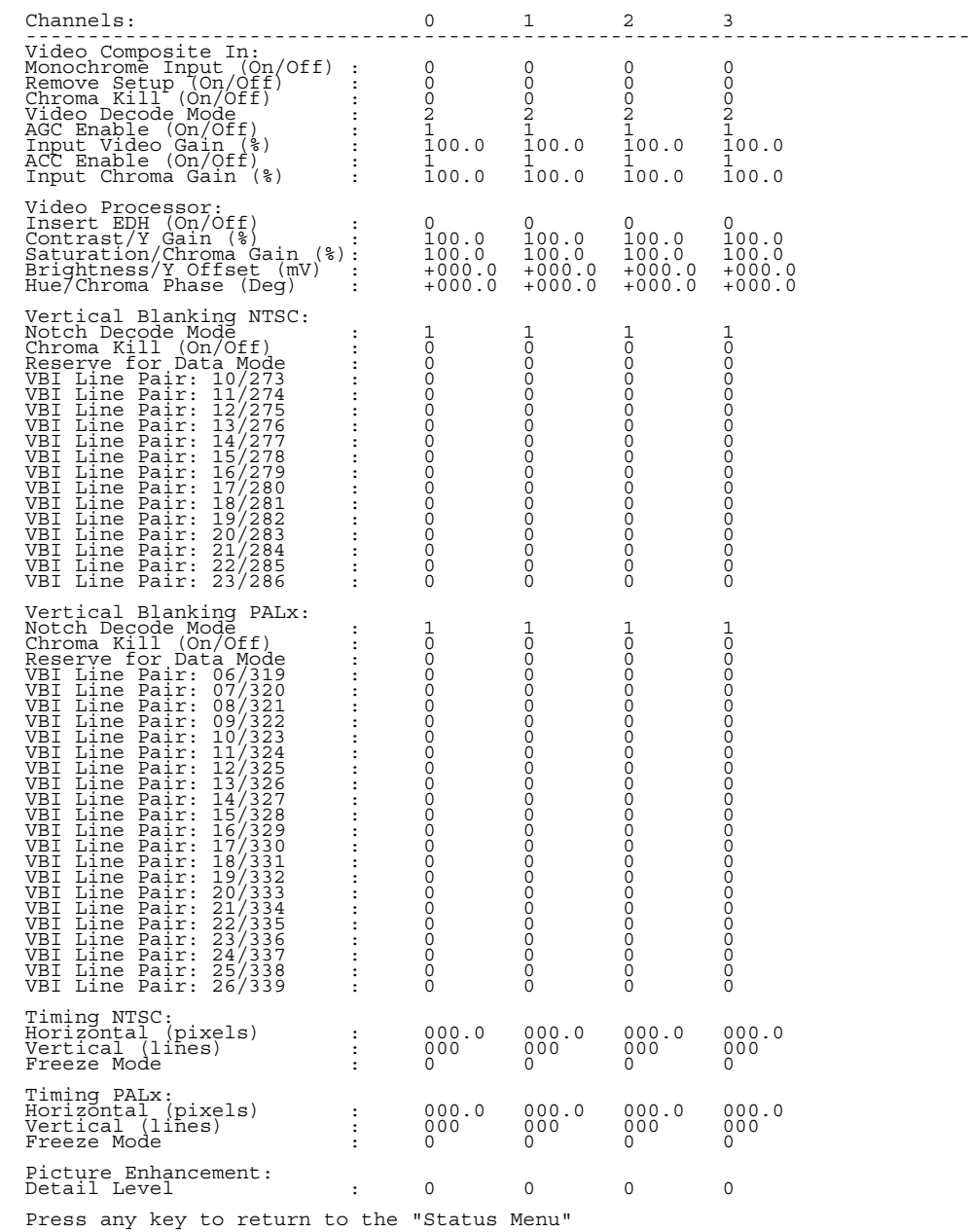

**Note** Vertical timing and Freeze modes are not implemented.

## <span id="page-29-0"></span>**7.) Save or Recall a Configuration File**

This selection allows a setup to be saved on the PC and recalled. For example, if a particular source requires a video level correction, a file named "VTR3\_in7\_vid\_gain" could be downloaded when needed.

### **To Save a File On PC**

This procedure assumes that video adjustment(s) have been made (as described above) and need to be saved for future use.

- **a.** Select "Save or Recall a configuration file."
- **b.** Select "Save a configuration file to the PC."

#### Response:

Prepare your terminal emulator to receive (upload) data now...

- **c.** For Hyper terminal, select "Transfer > Receive File."
- **d.** Create or browse to a directory on the PC where the file will be stored.

Suggestion: "c:\Program Files\Thomson\Trinix\VI-33100."

- **e.** Select **Xmodem** for the protocol. Then select "Receive."
- **f.** Enter a filename where the data will be saved on the PC.

Suggestion: "config1."

- **Note** If you enter the name of an existing file the software will automatically append a number suffix and save the file under the new name.
	- **g.** Select "OK."

### **To Recall a File From PC to VI Board**

- **a.** Select "Save or Recall a configuration file."
- **b.** Select "Recall and LOAD a configuration file from PC."

#### Response:

Prepare your terminal emulator to send (download) data now...

- **c.** For Hyper terminal, select "Transfer > Send File."
- **d.** Browse to the desired configuration file on the PC.
- **e.** Select "Xmodem" for the protocol. Then select "Send."

# <span id="page-30-0"></span>**Firmware Update**

**Note** Certain steps of the following procedure will momentarily interrupt switcher operations. These steps are preceded by Caution statements.

# <span id="page-30-3"></span>**Part A: Compact Flash Installation**

- **Note** Web tools such as NetConfig cannot be used to install Release 2.3. The new software can only be installed using a compact flash module.
- **Note** The Compact Flash Installation procedure has been modified. It is now recommended that the compact flash be swapped out without pulling out the NR board.
- <span id="page-30-4"></span>**1.** Install the provided compact flash memory module(s) in the NR-33000 memory slot(s) as follows:
	- **a.** If there are two NR-33000 boards, locate the inactive board. See [Figure 17](#page-30-1) and [Figure 18.](#page-30-2)

*Figure 17. Primary Broadlinx location (DV-33512 installation shown).*

<span id="page-30-1"></span>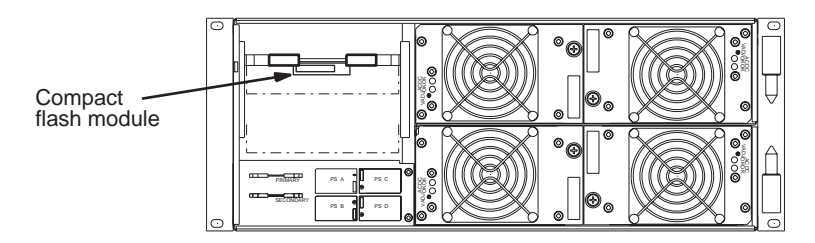

*Figure 18. NR-33000 reset/activation controls.* 

<span id="page-30-2"></span>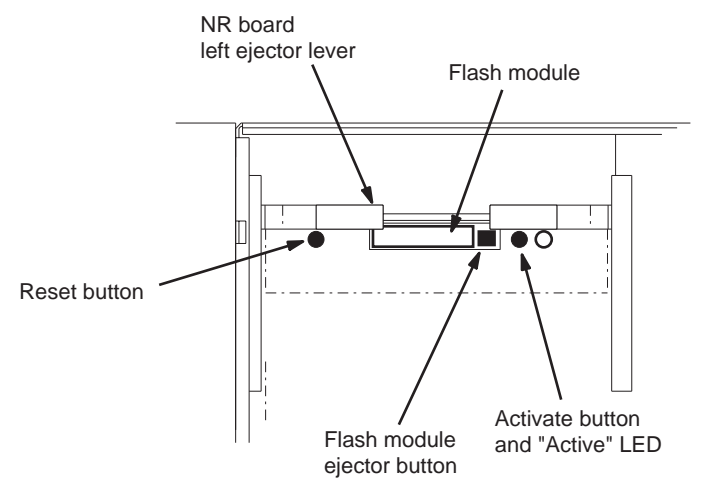

- **b.** Remove the old flash module by pressing on the adjacent small square ejector button. You will need to lift the left ejector lever upward slightly to allow the module to be removed.
- **c.** Insert the new flash module and seat it firmly.
- **d.** Press the Reset button.

The boot process will take about 45 seconds, after which you will see a "spinning" pattern of the LEDs on the front edge of the board. See [Figure 19](#page-31-0).

*Figure 19. Broadlinx board LEDs.*

<span id="page-31-0"></span>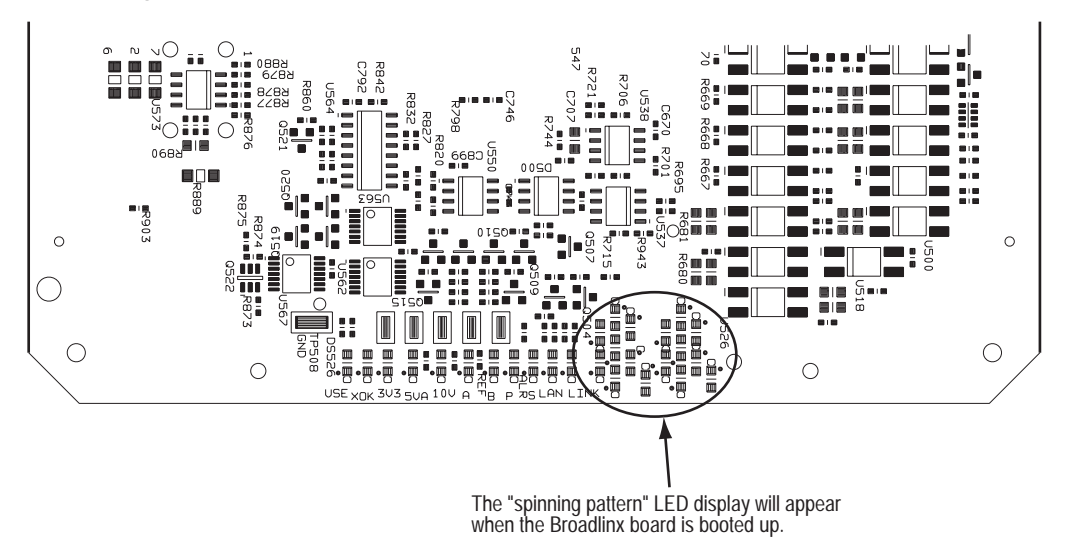

**e.** If there are two NR boards, make the inactive NR-33000 active:

**Jupiter**- and **Encore**-controlled systems - press the "Activate" button (see [Figure 18\)](#page-30-2). The "Active" LED indication will switch to this board. Note that a Secondary (amber) alarm will be asserted when the Secondary NR is active.

**SMS 7000**-controlled system - press the "Reset" button on the **active** NR-33000 (see [Figure 18](#page-30-2)). The "Active" LED indication will switch to the opposite board.

- **f.** If there are two NR boards, return to Step [1](#page-30-3) [a](#page-30-4) above and install the new compact flash memory module on the remaining NR-33000.
- **g.** Proceed to *[Part B: Activating New Software and Restarting Boards](#page-32-0)* on [page 33](#page-32-0).

# <span id="page-32-0"></span>**Part B: Activating New Software and Restarting Boards**

This procedure will download new software to the various boards in the system and reboot boards as needed.

**1.** Log in to the Broadlinx web page for the NR board (if there are two NR boards, log in to the **active** board).

If you have just reset the board, you may have to wait a moment for the web server software to start before you can log in.

**Note** If you are unfamiliar with procedures for displaying the Firmware Management menu, refer to Section 4 of the Trinix manual. If Adobe Acrobat Reader is installed on the PC, the Trinix manual can be displayed on line by clicking the "Help" command in the Broadlinx title bar.

The Broadlinx Firmware Management table displays the types of possible PC boards, the version of sub-level software that is presently associated with each type that is installed, the versions of top-level software packages present in the Broadlinx board, and the compatibility Status of these software elements. An example of this table is shown in [Figure 20](#page-32-1).

```
Figure 20.
```

```
Firmware Management
```
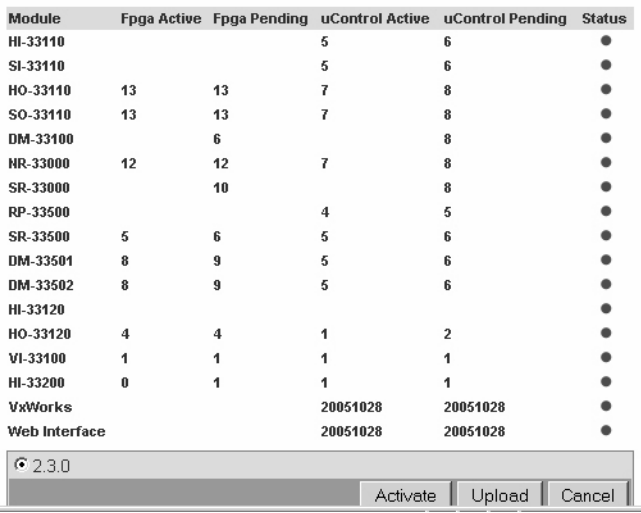

Following Compact Flash Installation, some of the Status lights will most likely be red. This means that the software currently running in the module is different (older) than software just installed and that the new software should be activated as described below.

**2.** Select "Activate."An "Estimated Time" display will appear:

#### *Figure 21.*

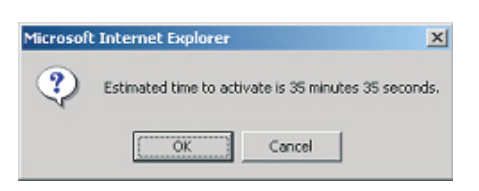

**3.** Select "OK." A status window will appear:

#### *Figure 22.*

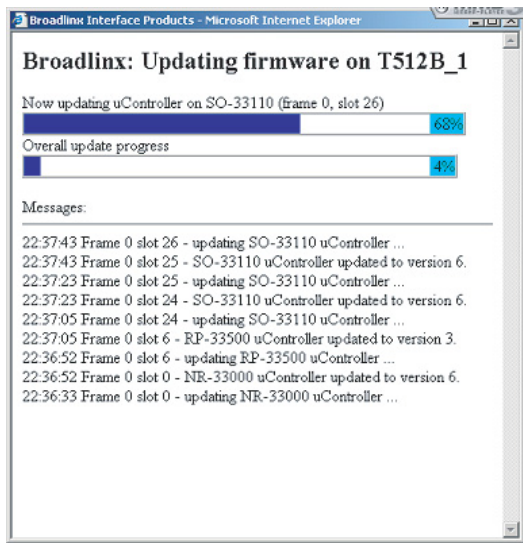

The new software will be copied from the NR-33000 to each board that requires update.\* This process can take from several minutes to a half hour or more. Progress will be shown by the progress bars and by alarm LEDs on the boards themselves.

If the window is accidentally closed you can return by navigating to the home page of the Broadlinx card. The rest of the Broadlinx pages are not available while the update is in progress.

<sup>\*</sup> Except for systems with two NRs; in these systems the NR performing the update will not install software on itself, as described below.

**4.** When the copy process is finished, a Post Complete window will appear:

```
Figure 23.
```
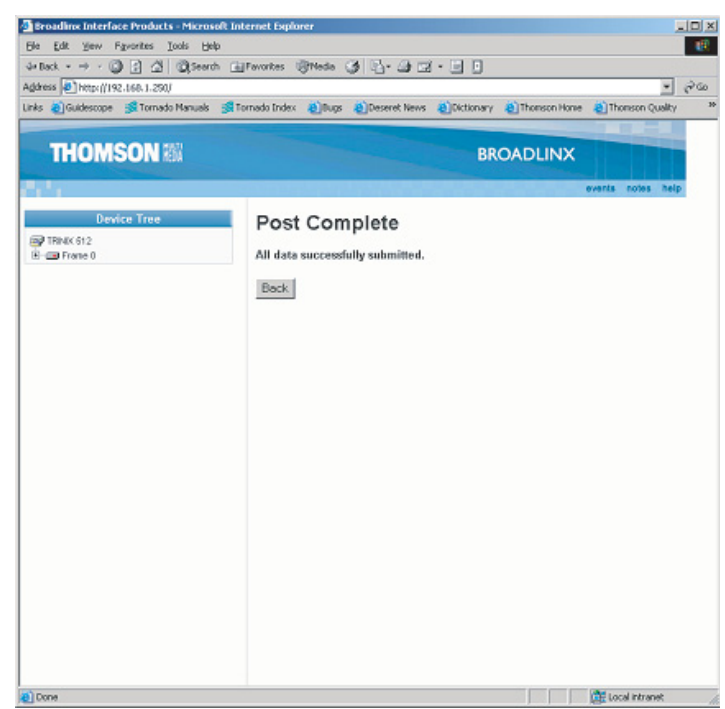

**5.** Select "Back" to return to the Firmware Management menu. A "Restart" button will now appear near the bottom of the display. (The display may vary from that shown.)

*Figure 24.* 

## **Firmware Management**

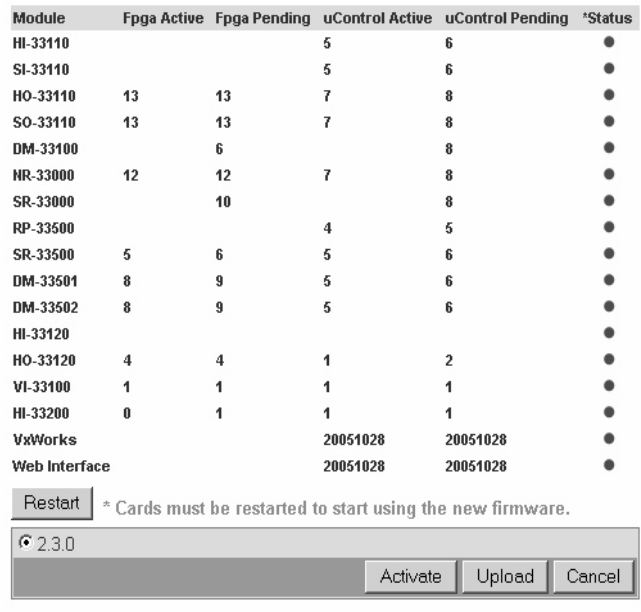

**6.** Select Restart.

The following popup will appear:

#### *Figure 25.*

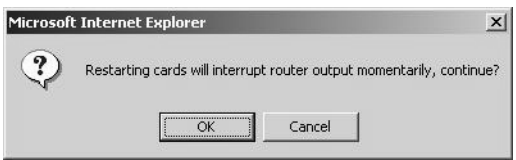

- **CAUTION** The following step will cause a momentary interruption to video passing through the router.
- **7.** Select OK. The Post Complete popup will reappear.
- **8.** If this is a **single** NR-33000 system go to Ste[p 9](#page-35-0). If this is a redundant NR system, go to Step [10.](#page-36-0)
- <span id="page-35-0"></span>**9.** Activating and Restarting the NR in a single NR system:

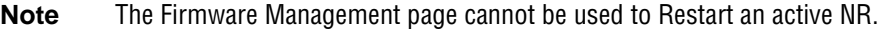

**CAUTION** The following step will briefly interrupt sync to the router. If there is only one NR in the system, and a switch command is received while the NR board is unseated, the switch will not be synchronous.

- **CAUTION** Encore-controlled systems: if for some reason there is only one NR board, switch commands cannot be executed while the NR board is unseated or rebooting.
	- **a.** Un-seat and re-seat the NR board.

Eirmunen Monogomont

- **b.** After the NR has rebooted, go to the Firmware Management window. All Status lights should be green.
- **c.** This completes the update procedure for a single NR system.
- <span id="page-36-0"></span>**10.** Updating the second NR in a **redundant** NR-33000 system:
	- **a.** Use the hardware button (shown on [page 31](#page-30-2)) to switch the inactive NR-33000 to active mode.
	- **b.** Log in to the newly activated board and go to the Firmware Management window.

You may have to wait a moment for the web server software to start before you can log in.

*Figure 26.* 

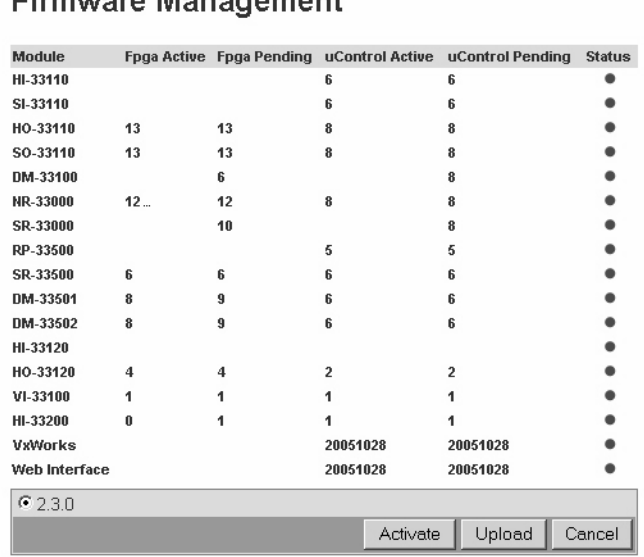

In the NR-33000 status line, the "dots" and the red light will indicate that the opposite (inactive) NR requires update.

- **c.** Select Activate. The estimated time popup will appear.
- **d.** Select OK.

The new NR software will be copied from the active NR to the inactive NR. When the copy process is finished, the Post Complete window will reappear.

**e.** Return to the Firmware Management menu and select "Restart." The following popup will appear:

#### *Figure 27.*

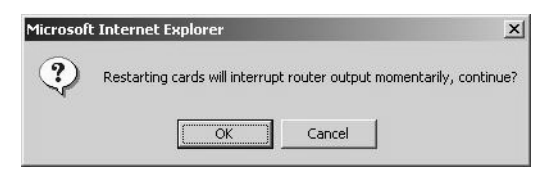

- **CAUTION** The following step will cause a momentary interruption to video passing through the router.
	- **f.** Select OK.
	- **g.** The Post Complete window will reappear.
	- **h.** Select Back > Firmware Management. All Status lights should be Green.
	- **i.** (Optional) Switch the primary NR to active mode.
	- **j.** This completes the installation.